# **Integrating Library Resources in Blackboard**

*The goal of this tutorial is to provide information on sharing full-text electronic library resources that meet copyright compliance. Using permalinks to online resources is one way of ensuring compliance.* 

*Below you will see examples from [EBSCOhost,](http://cucproxy.cuchicago.edu/login?url=http://search.ebscohost.com/login.aspx?authtype=ip,uid&profile=ehost) [ProQuest,](http://search.proquest.com.cucproxy.cuchicago.edu/index) [Nexis Uni,](http://cucproxy.cuchicago.edu/login?url=http://www.nexisuni.com) the [Library Catalog,](https://i-share-con.primo.exlibrisgroup.com/discovery/search?vid=01CARLI_CON:PRIMO_OAP_CON&search_scope=MyInst_and_CI) [Kanopy](http://cucproxy.cuchicago.edu/login?url=http://cuchicago.kanopystreaming.com) and Alexander Street on how to locate permalinks that can be electronically shared or embedded into Blackboard. Databases not listed in this document will typically provide an option for sharing stable links to their resources. Some databases do not provide permalinks. In this scenario, it is recommended to search for the article by title in [WorldCat Discovery](https://concordiauniversity810.on.worldcat.org/discovery) and use the permalink provided in the item's record.*

*Only individuals that have a CUC username and password will be able to access these resources.* 

## **EBSCOhost**

1) Once you have found the resource that you wish to share, click on the Permalink icon in the Tools section.

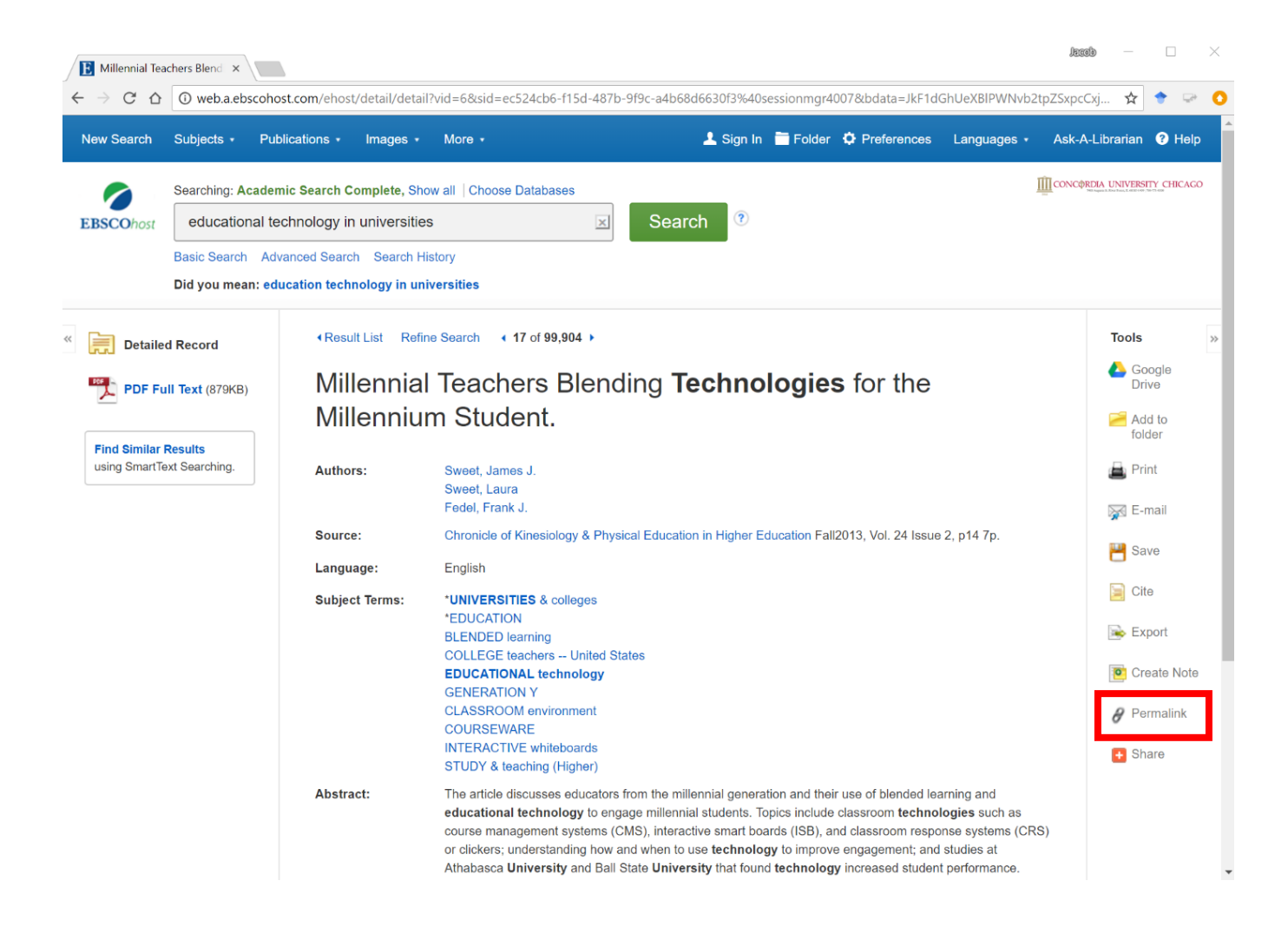

2) Click on the Permalink icon. A box with the persistent link will appear at the top of the record. Saving the link in your navigation bar will not work once you have ended your search session. This is a temporary URL that will expire at the end of your session.

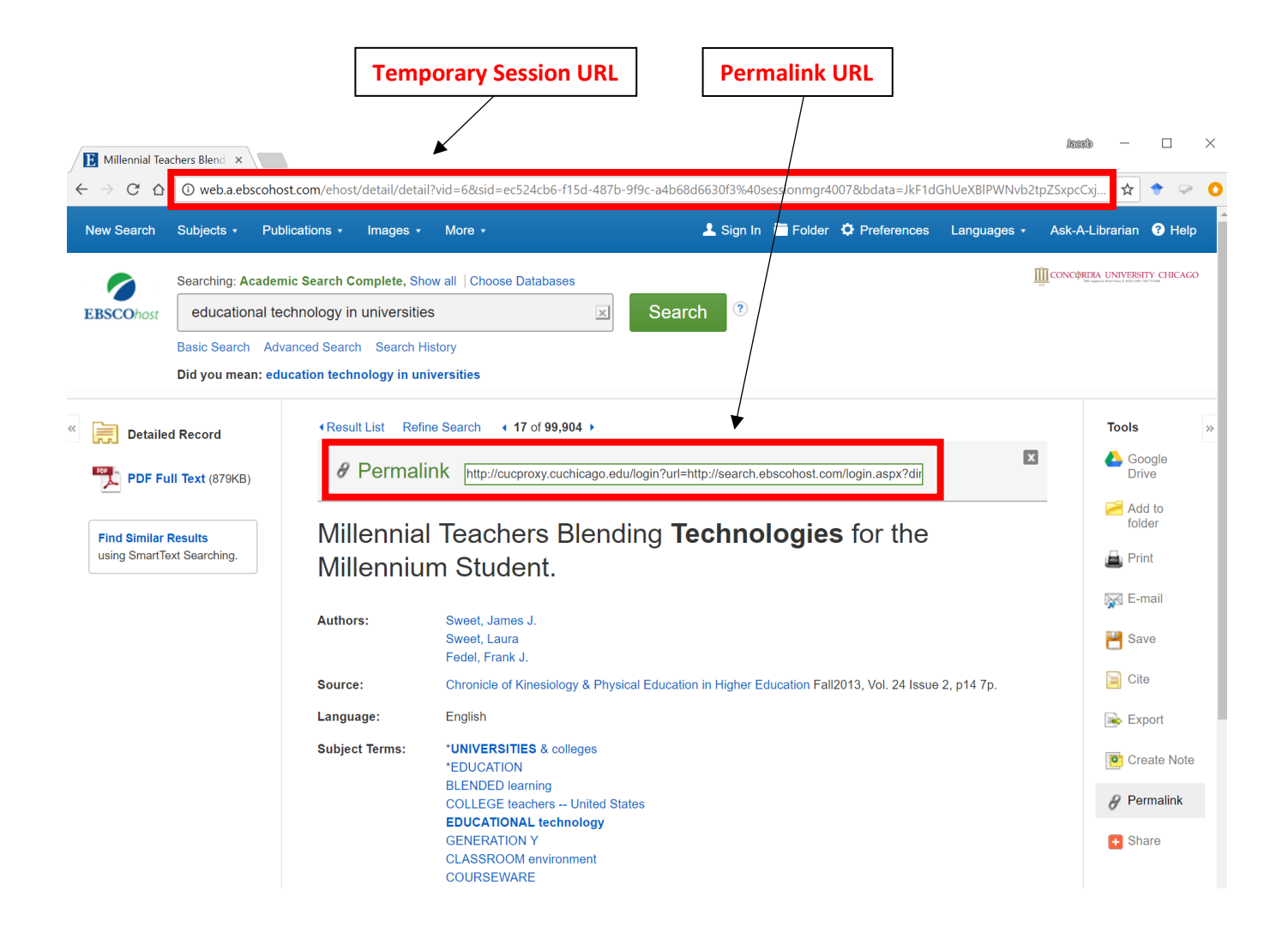

3) EBSCO also allows users to save search results using the Permalink feature. Click on the Share icon to access the persistent link.

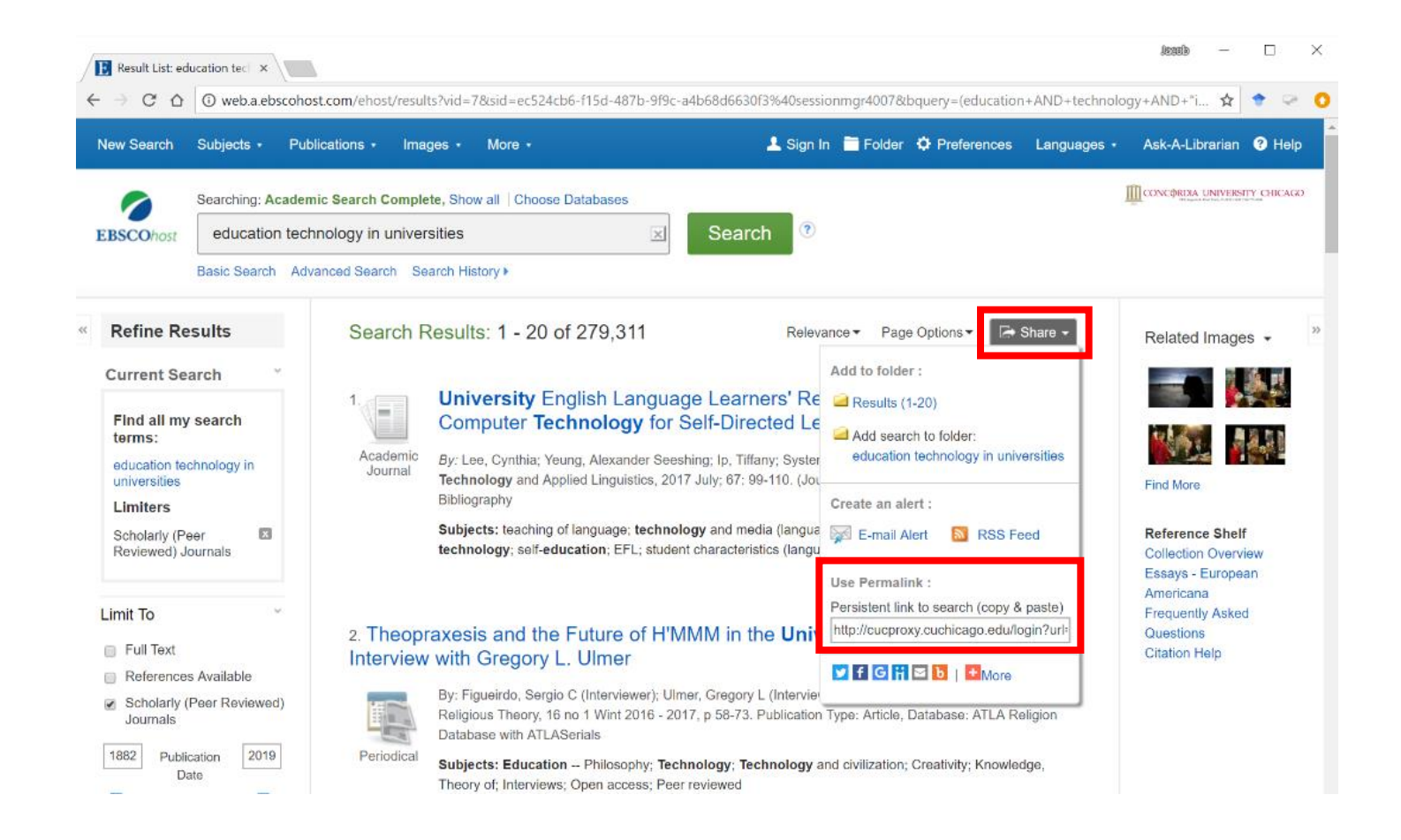

### **ProQuest**

1) Once you have found the resource that you wish to share, click on the Abstract/Details tab at the top of the record.

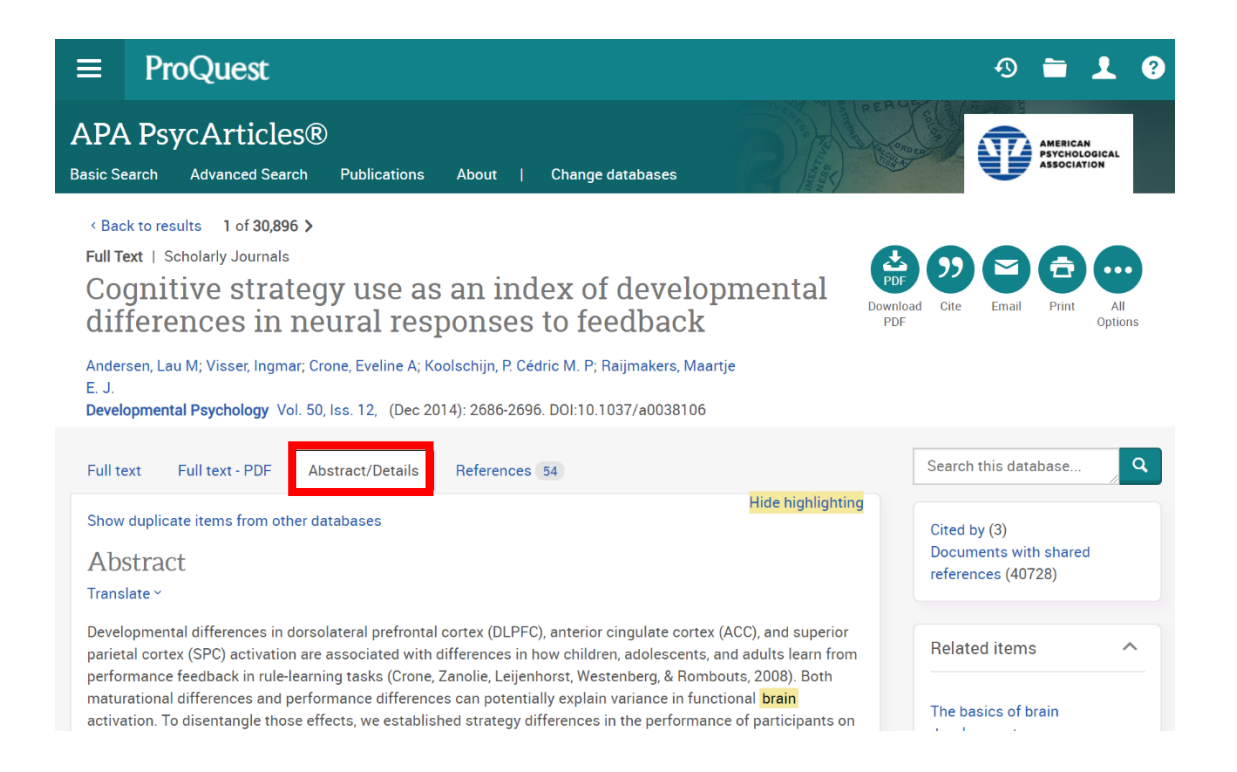

#### 2) Scroll to the bottom of the Abstract/Details section and look for the Document URL. This will act as a permalink for resources found in ProQuest.

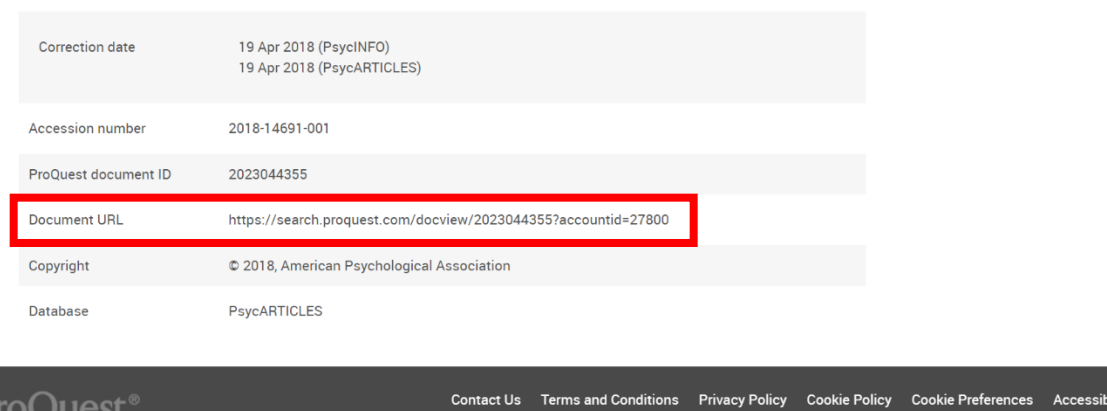

Copyright @ 2018 ProQuest LLC.

Credits

## **Nexis Uni**

To access the permalink, click on the Actions button and select the Link to this Page option. A box with link to the page will open.

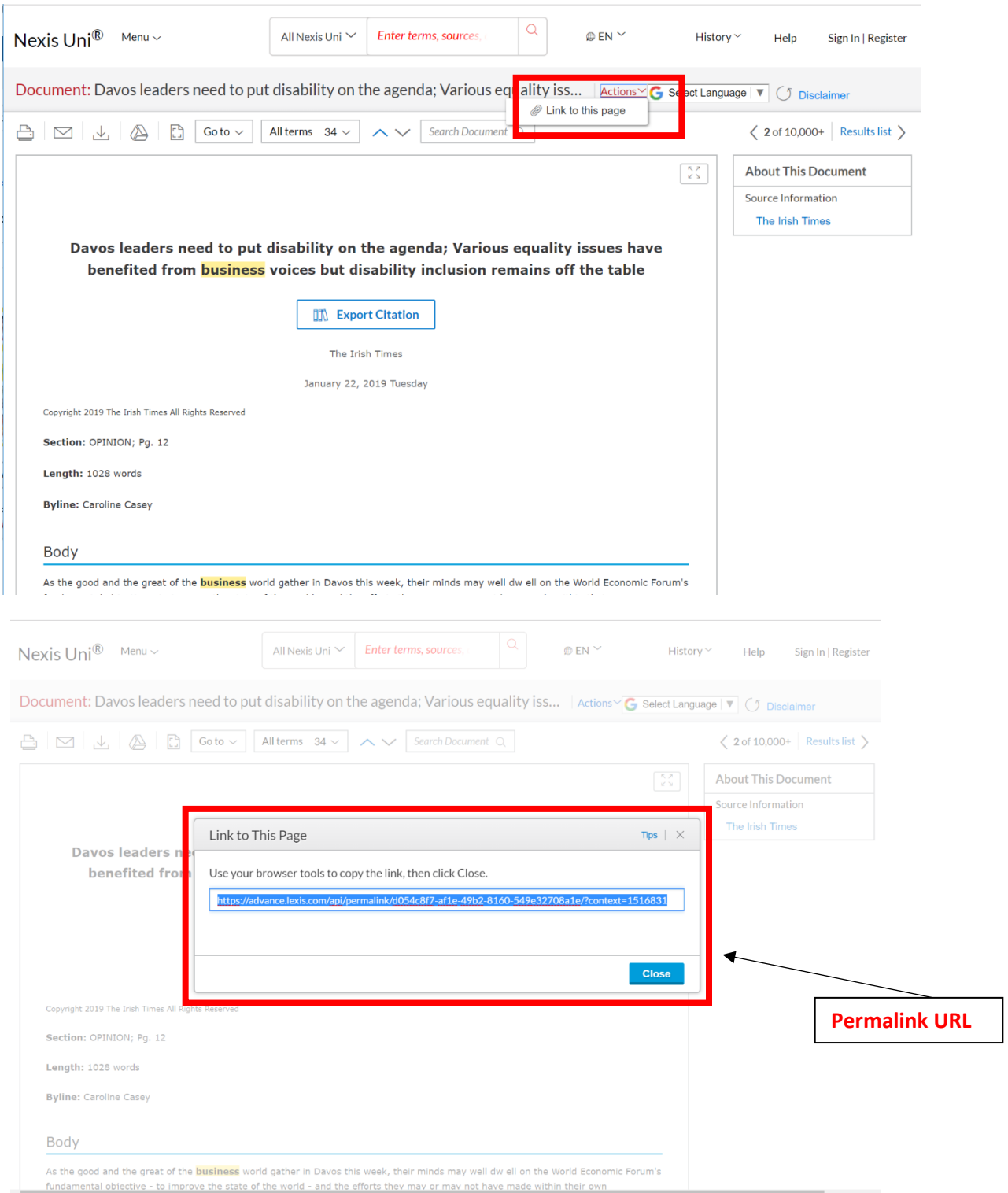

### **Permalinks for eBooks and Videos**

The CUC library has ebooks and videos from several different databases that are all searchable in the library catalog.

**Library Catalog:** The URL at the top of the item record page is stable and can be shared. There is also a permalink in the individual item record.

**Kanopy:** To access the permalink, click on the Share button. A window with the URL will appear below.

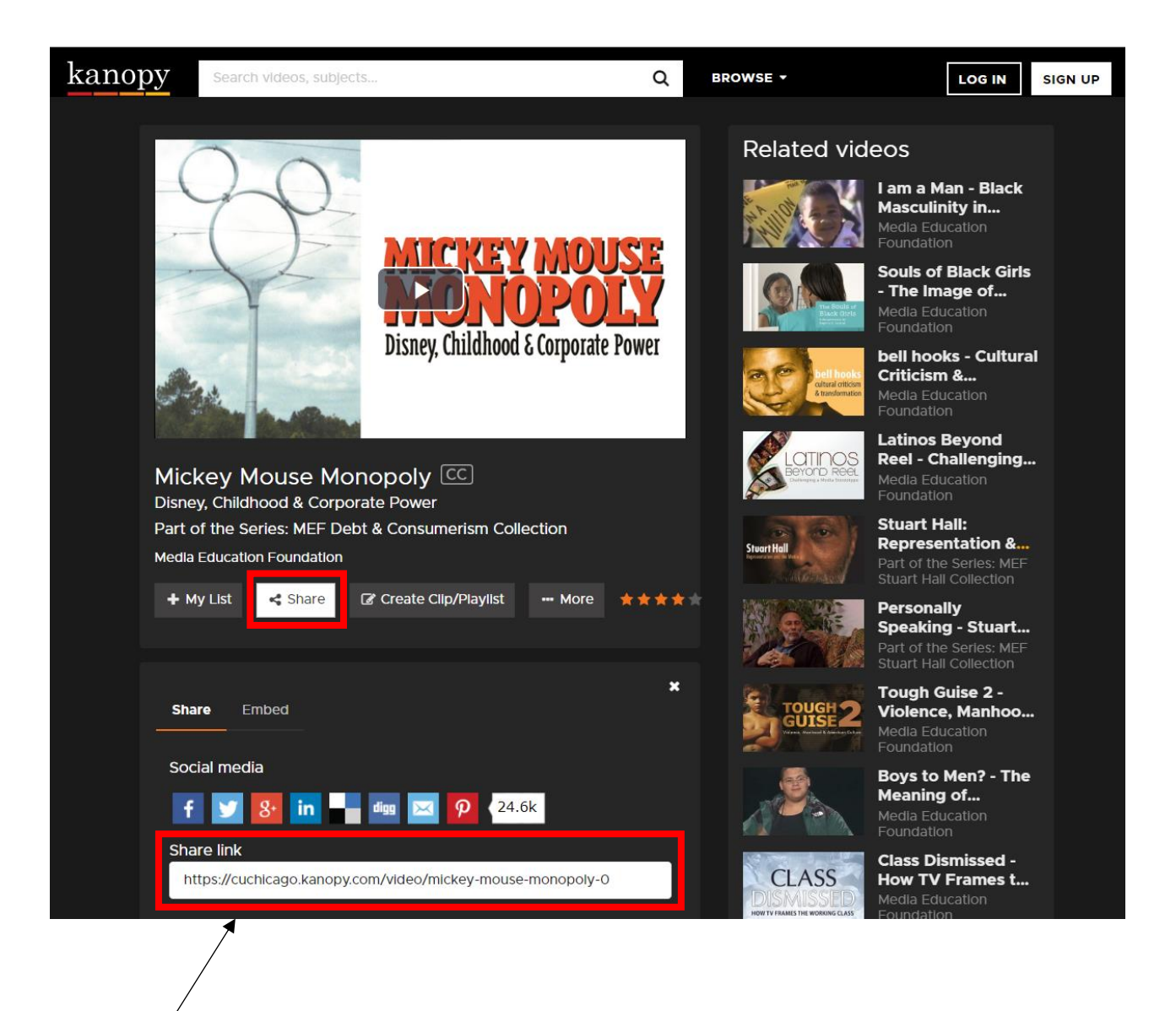

**Permalink URL**

**Alexander Street:** To access the permalink, click on the Share button. A window with the URL will pop up.

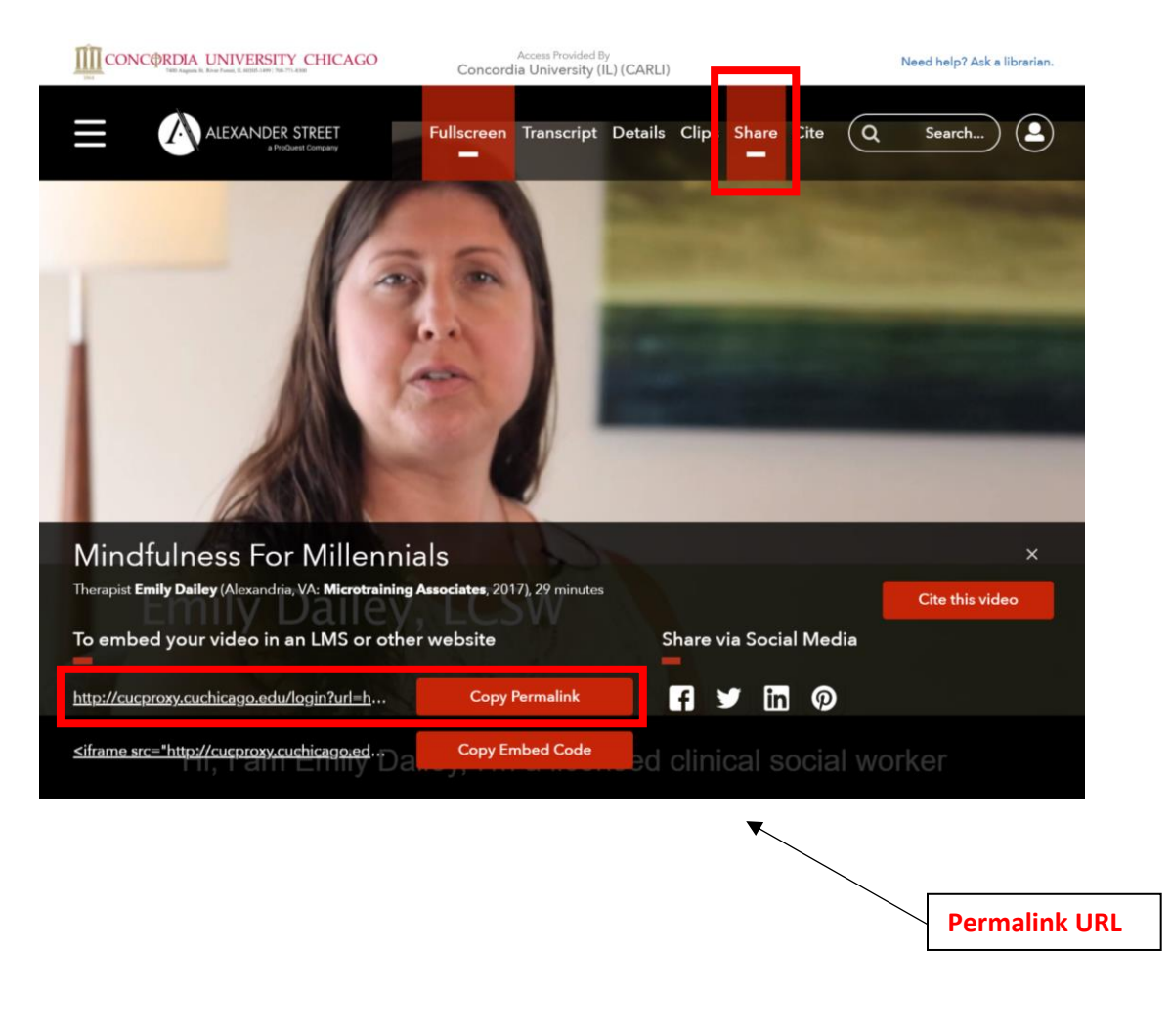

## **Need help?**

For assistance regarding compliance with copyright law, contact [Yana Serdyuk,](mailto:yana.serdyuk@cuchicago.edu) Director of Library Services. Call (708) 209-3053, email yana.serdyuk@cuchicago.edu.